# **SIET**

# **SISTEMA DE INFORMACIÓN DE LA EDUCACIÓN PARA EL TRABAJO Y EL DESARROLLO HUMANO**

**MANUAL DE USUARIO DE LAS INSTITUCIONES DE FORMACIÓN PARA EL TRABAJO Y EL DESARROLLO HUMANO**

> **MINISTERIO DE EDUCACIÓN NACIONAL COLOMBIA 2013 CONTENIDO**

#### **MANUAL DE USUARIO**

#### **1. Inicio de sesión**

Para ingresar al SIET se debe digitar en un navegador (Se recomienda utilizar Internet Explorer, Mozilla Firefox o Google Chrome) la url [http://siet.mineducacion.gov.co/siet/,](http://siet.mineducacion.gov.co/siet/) la cual lo direccionara a la pagina de inicio de sesión del SIET, en la cual se debe ingresar el usuario y contraseña y luego dar clic en el botón *Ingresar*.

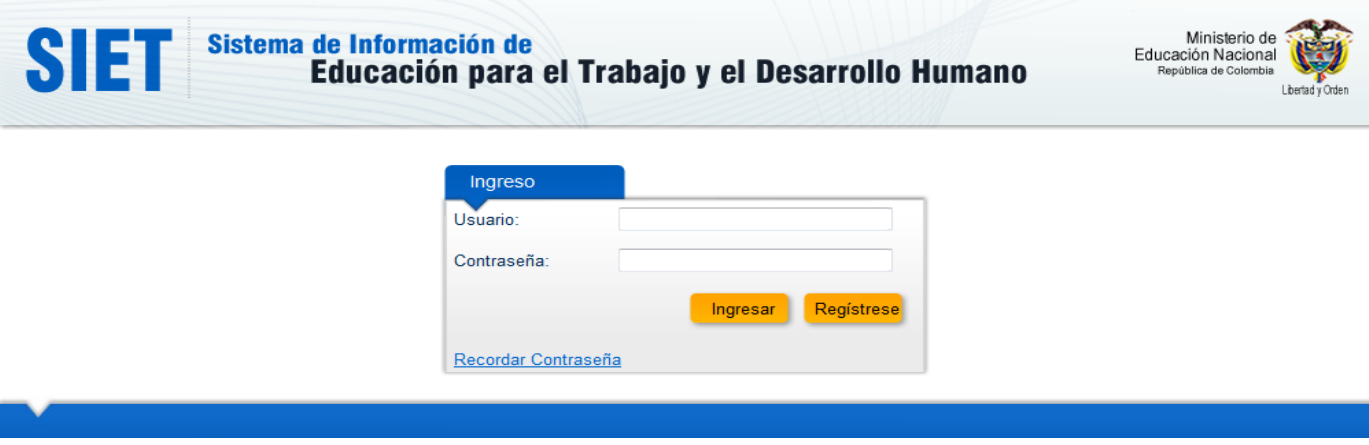

*Nota 1: Si aun no tiene asignado un usuario y contraseña por favor solicítelo a través de la opción Regístrese.*

*Nota 2: Si olvido, no recuerda o no conoce el usuario y/o contraseña del sistema puede utilizar la opción de Recordar Contraseña o comunicarse con la mesa de ayuda del SIET [\(http://www.mineducacion.gov.co/sistemasdeinformacion/1735/w3-article-275748.html\)](http://www.mineducacion.gov.co/sistemasdeinformacion/1735/w3-article-275748.html)*

#### **2. Funcionalidad: Recordar contraseña**

Si olvido, no recuerda o no conoce el usuario y/o contraseña del sistema puede utilizar esta opción para obtener los datos de ingreso en su cuenta de correo electrónico, solo debe seleccionar en la página de inicio de sesión la opción *Recordar Contraseña* y luego ingresar el NIT y el número de la licencia de funcionamiento de la institución y dar clic en el botón *Enviar*.

También puede comunicarse con la mesa de ayuda del SIET (ver [http://www.mineducacion.gov.co/sistemasdeinformacion/1735/w3-article-275748.html\)](http://www.mineducacion.gov.co/sistemasdeinformacion/1735/w3-article-275748.html).

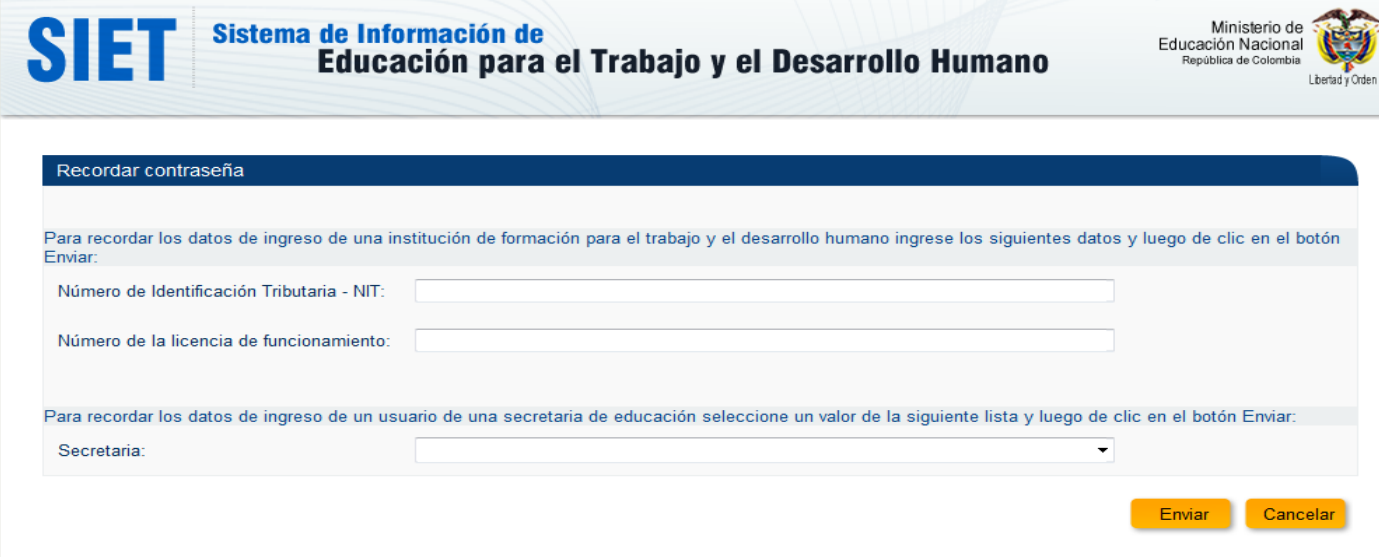

*Nota 1: Si la cuenta de correo electrónico a la cual son enviados los datos de ingreso no es la correcta, por favor informar de este hecho a la secretaria de educación que emitió la licencia de funcionamiento a la institución.*

#### *3.* **Funcionalidad: Regístrese**

A través de esta funcionalidad puede obtener un usuario y contraseña apara la institución, para esto debe ingresar los datos del NIT y el numero de la licencia de funcionamiento y luego dar clic en el botón *Enviar*. Registro de nuevo usuario: Indique el NIT y el Número de Licencia de funcionamiento de la institución para registrar el usuario

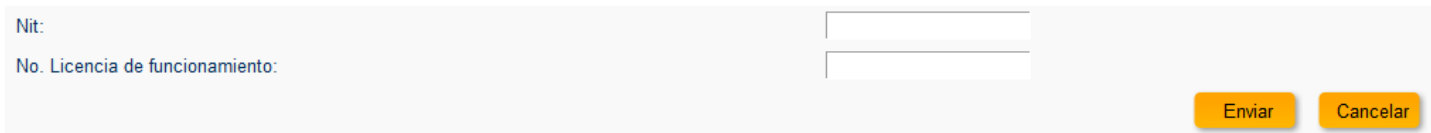

Sí los datos ingresados son correctos, el sistema le solicitara información de la persona que administrara el sistema en la institución y el nombre de usuario y contraseña de ingreso.

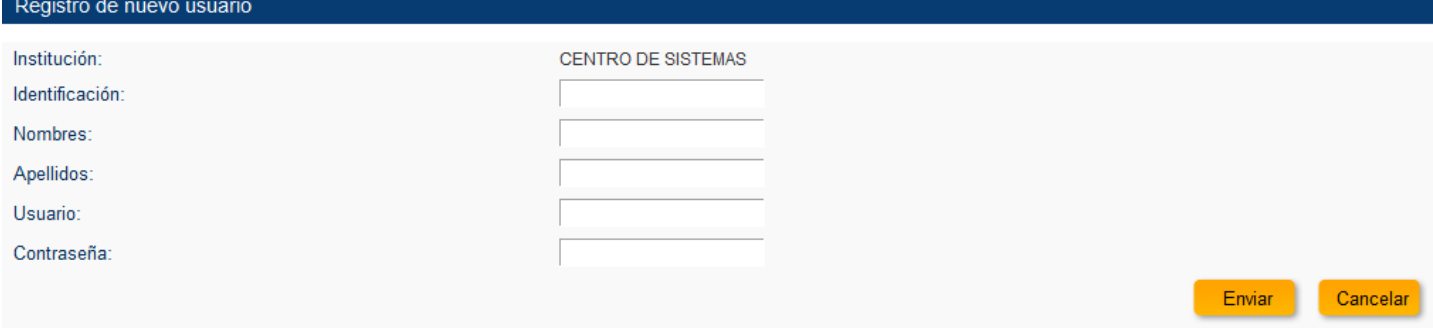

#### **4. Funcionalidad: Matricula**

A través de esta funcionalidad se puede buscar, registrar, modificar y eliminar la información de las personas matriculadas en los programas de la institución.

#### **4.1 Búsquedas**

Puede realizar búsquedas de sus matriculados aplicando o no los filtros proporcionados, para esto seleccione o ingrese un dato en los filtros disponibles y luego de clic en el botón *Buscar*; adicionalmente tiene la opción de descargar la información en un archivo de Excel luego de haber realizado una búsqueda, para esto de clic en el botón *Descargar*.

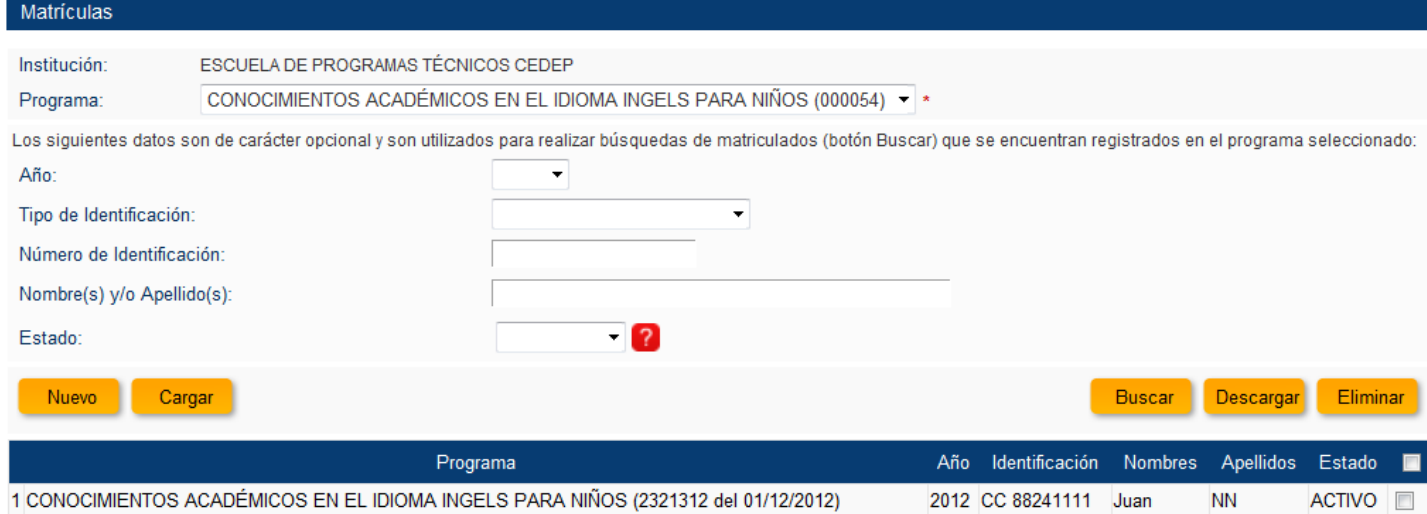

*Nota 1: La búsqueda solo mostrara los matriculados que se encuentran registrados en estado ACTIVO en el programa.*

### **4.2 Registrar matricula uno a uno**

Para iniciar el registro de un matriculado, de clic en el botón *Nuevo* que se encuentra en la página de búsqueda de matriculas, el sistema le mostrara una serie de indicaciones que son importantes sobre el formato que debe tener el numero del documento de identificación de la persona a matricular.

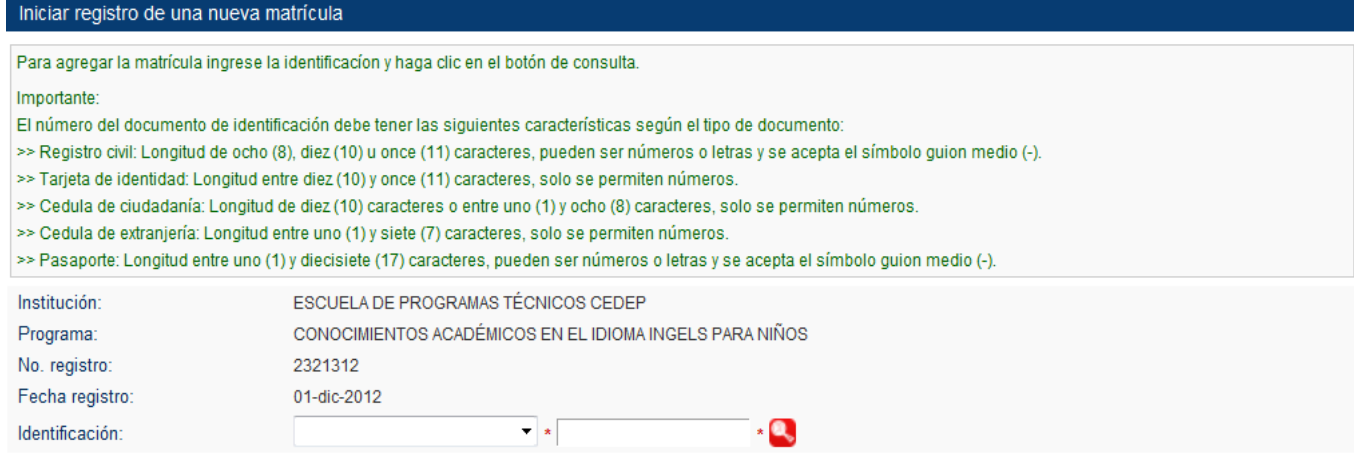

Al ingresar los datos de la identificación de la persona, de clic en el botón con la imagen de la lupa, el sistema desplegara el formulario del registro el cual debe diligenciar.

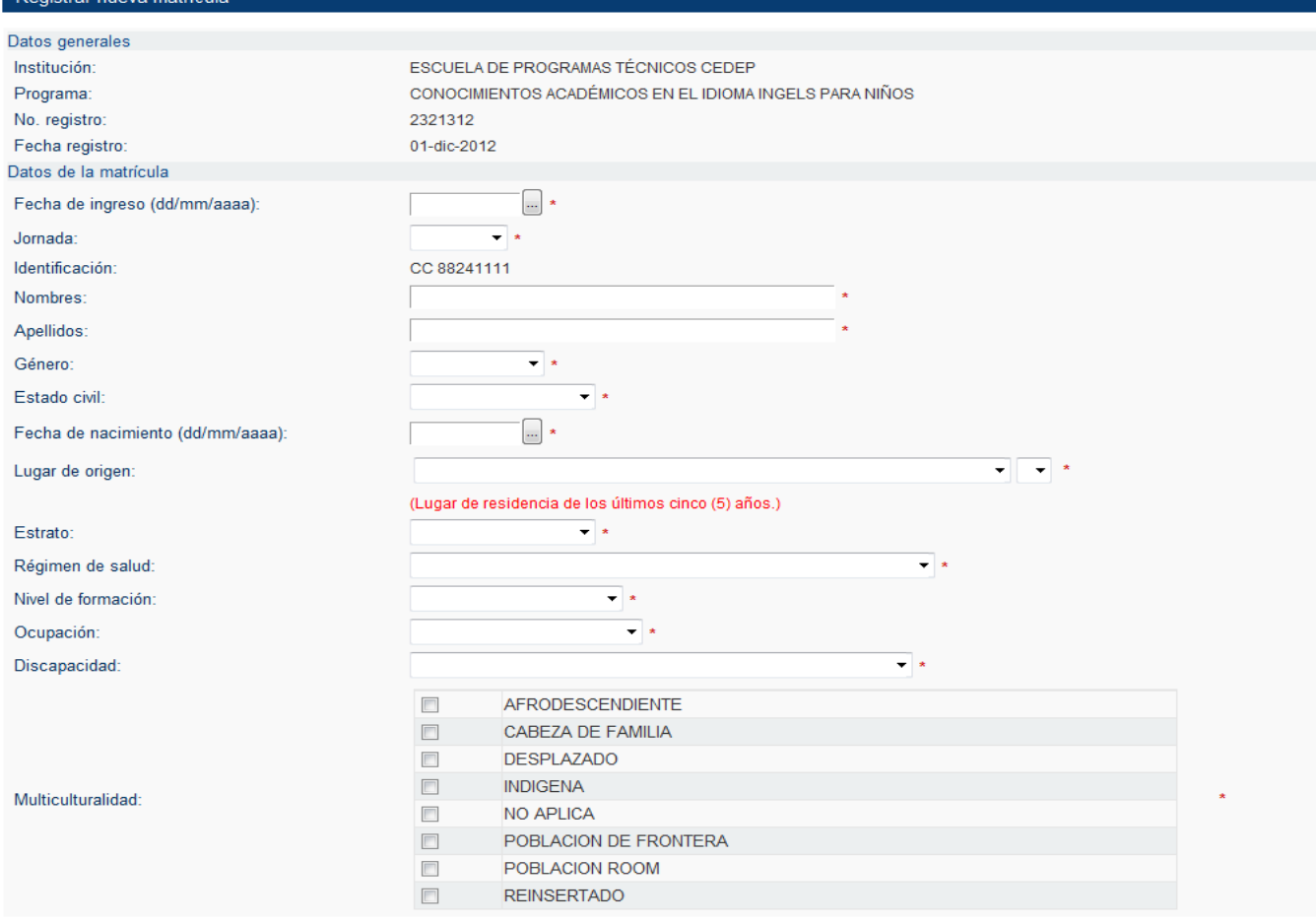

*Nota 1: Tenga presente que para selecciona la discapacidad, y si esta no es evidente, se debe solicitar a la persona que presente un certificado donde se indique la discapacidad que tiene.*

#### **4.3 Registro de matricula de forma masiva (mas de un estudiante)**

Para iniciar el registro masivo de matriculados, de clic en el botón *Cargar* que se encuentra en la página de búsqueda de matriculas, el sistema le mostrara una serie de indicaciones que son importantes sobre el formato que debe tener el numero del documento de identificación de la persona a matricular, y le solicitara seleccionar un archivo de Excel (versión 97 - 2003) que contiene la información de matriculados del programa seleccionado.

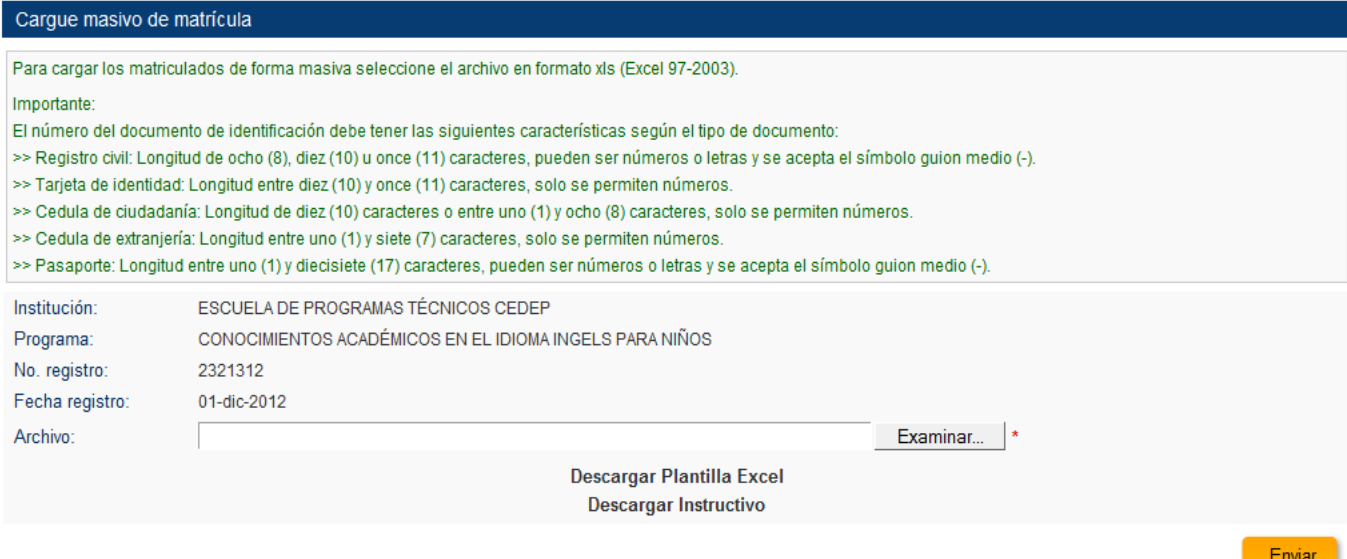

*Nota 1: Descargue la plantilla de Excel que proporciona el sistema para el cargue masivo de matriculados*

#### **4.4 Modificar matricula**

Para modificar los datos de una matricula del sistema, primero debe realizar la búsqueda y seleccionar del listado la matricula a modificar, el sistema le mostrara el formulario donde puede modificar los datos

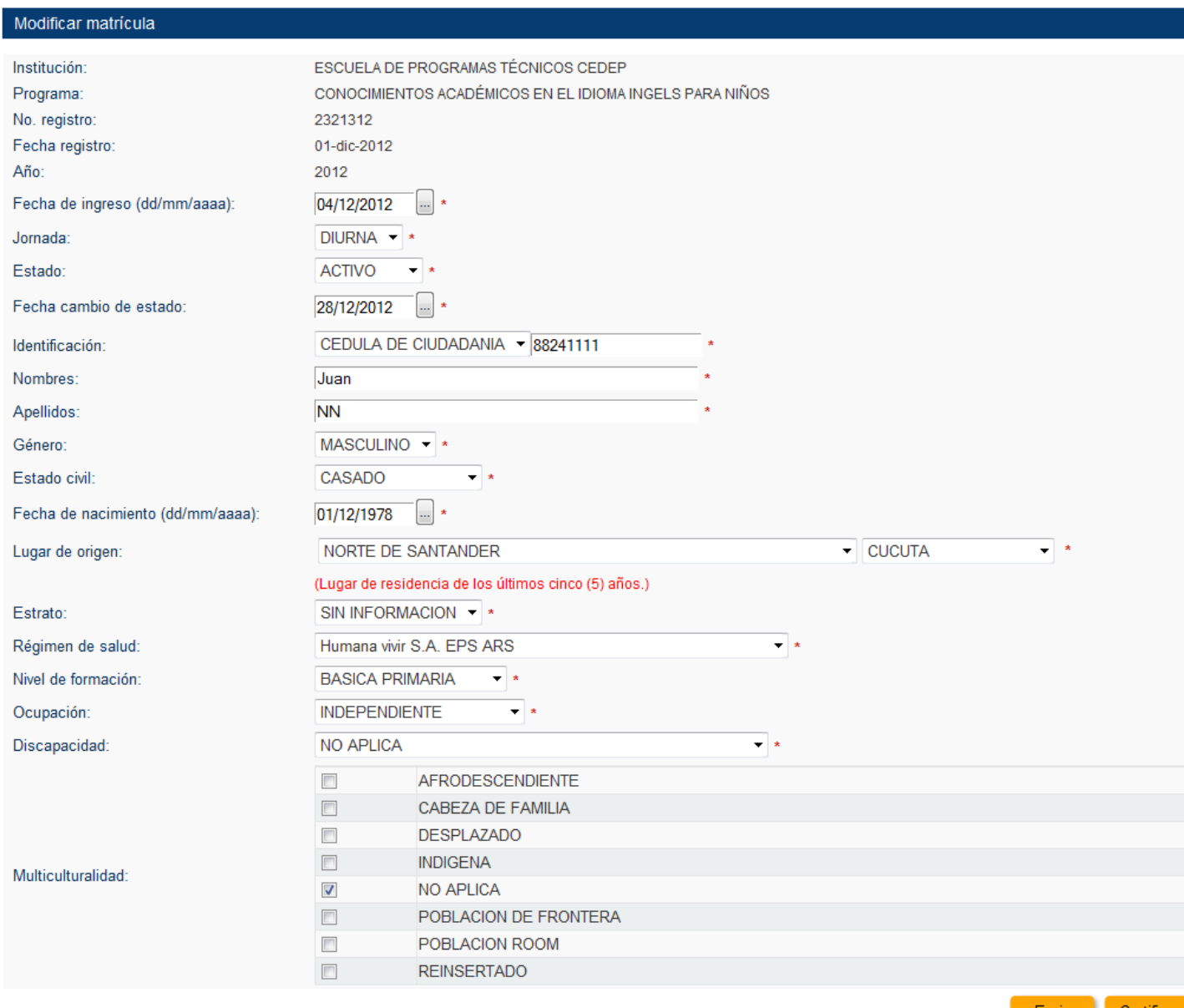

Enviar Certificar

*Nota 1: Los datos personales modificados se actualizaran automáticamente para las demás matriculas o certificados que tenga la persona.*

*Nota 2: Desde el formulario de modificar datos de la matricula se puede certificar a la persona a través del botón Certificar, el sistema cargara los datos de la matricula en el formulario donde se debe completar la información de la certificación obtenida por la persona.*

*Nota 3: Tenga presente que para selecciona la discapacidad, y si esta no es evidente, se debe solicitar a la persona que presente un certificado donde se indique la discapacidad que tiene.*

#### **5. Funcionalidad: Certificado**

A través de esta funcionalidad se puede buscar, registrar, modificar y eliminar la información de las personas certificadas en los programas de la institución.

#### **5.1 Búsquedas**

Puede realizar búsquedas de sus certificados aplicando o no los filtros proporcionados, para esto seleccione o ingrese un dato en los filtros disponibles y luego de clic en el botón *Buscar*; adicionalmente tiene la opción de descargar la información en un archivo de Excel luego de haber realizado una búsqueda, para esto de clic en el botón *Descargar*.

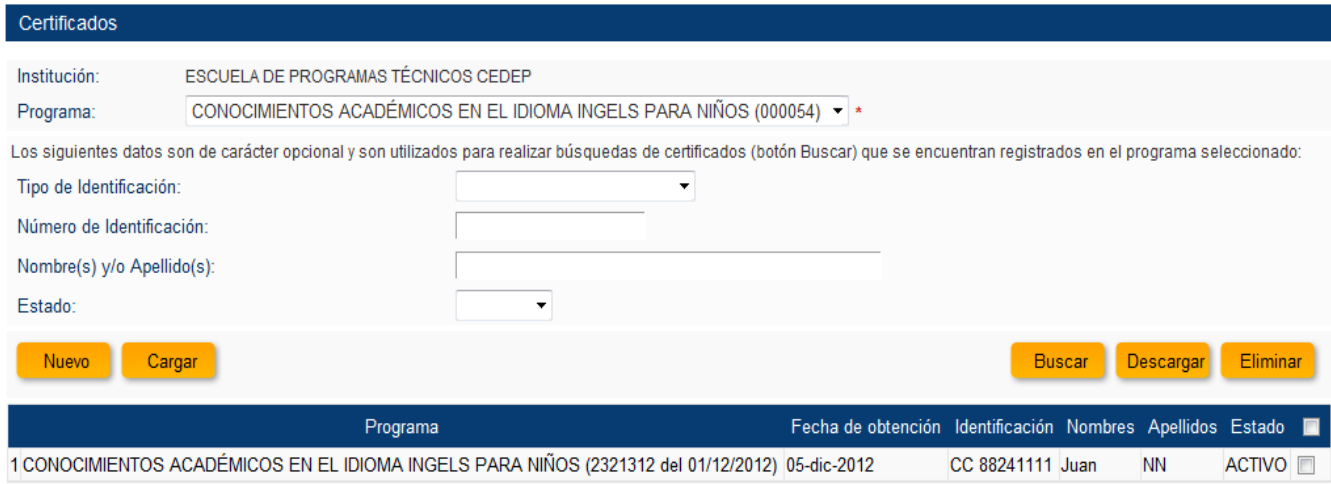

#### **5.2 Registrar certificado uno a uno**

Para iniciar el registro de un certificado, de clic en el botón *Nuevo* que se encuentra en la página de búsqueda de certificados, el sistema le mostrara una serie de indicaciones que son importantes sobre el formato que debe tener el numero del documento de identificación de la persona a matricular.

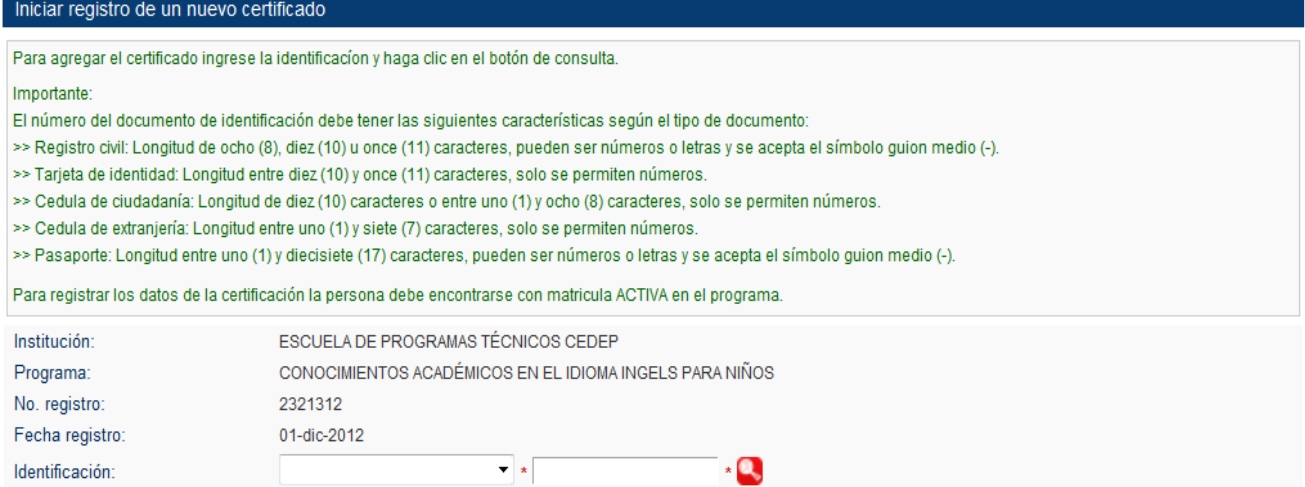

Al ingresar los datos de la identificación de la persona, de clic en el botón con la imagen de la lupa, el sistema desplegara el formulario del registro el cual debe diligenciar.

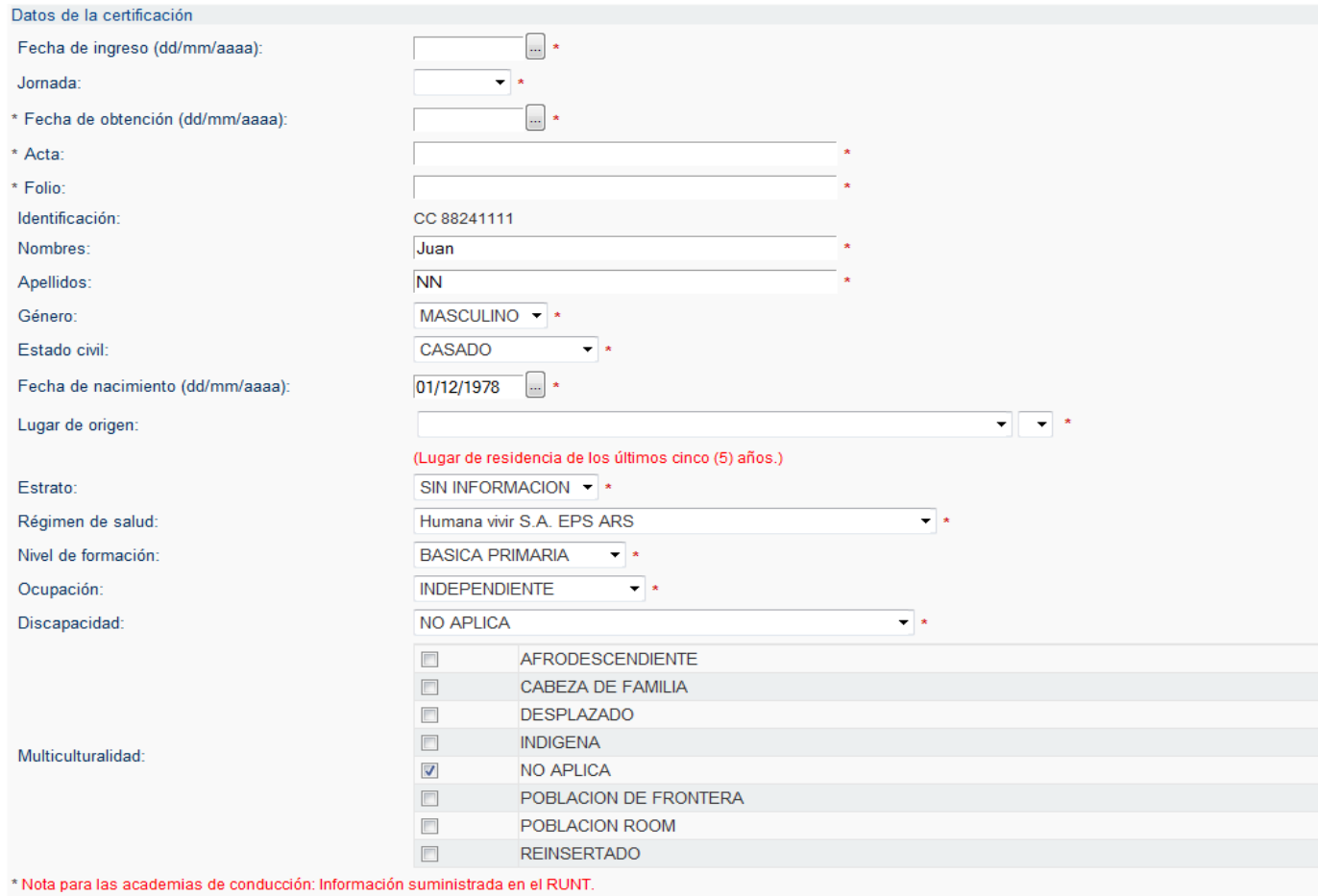

Enviar

*Nota 1: Tenga presente que para seleccionar la discapacidad, y si esta no es evidente, se debe solicitar a la persona que presente un certificado donde se indique la discapacidad que tiene. Nota 2: Solo puede certificar personas que se encuentren con matricula ACTIVA en el programa seleccionado.*

#### **5.3 Registro de certificados de forma masiva (mas de un estudiante)**

Para iniciar el registro masivo de certificados, de clic en el botón *Cargar* que se encuentra en la página de búsqueda de certificados, el sistema le mostrara una serie de indicaciones que son importantes sobre el formato que debe tener el numero del documento de identificación de la persona a certificar, y le solicitara seleccionar un archivo de Excel (versión 97 - 2003) que contiene la información de certificados del programa seleccionado.

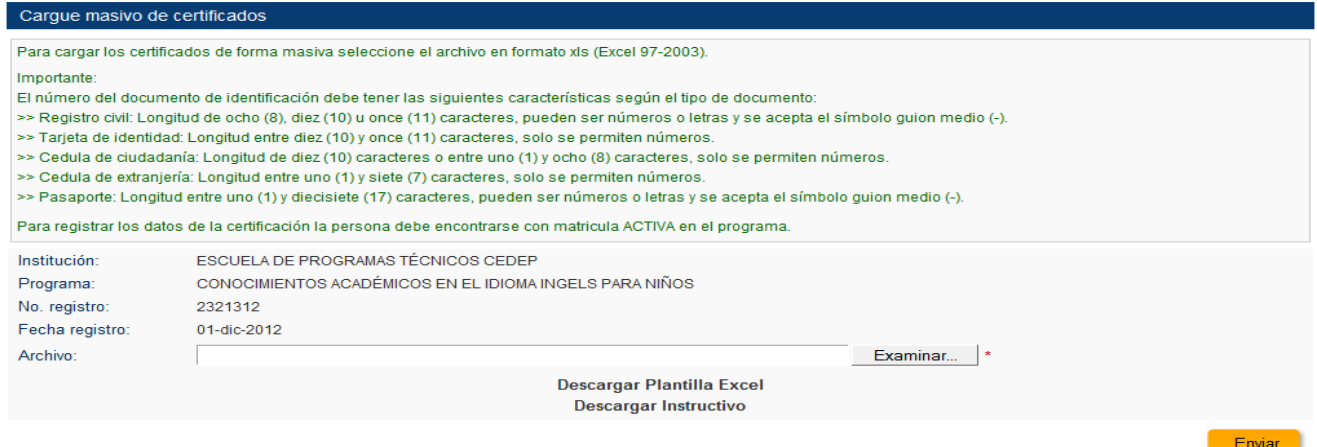

*Nota 1: Descargue la plantilla de Excel que proporciona el sistema para el cargue masivo de certificados.*

*Nota 2: Solo puede certificar personas que se encuentren con matricula ACTIVA en el programa seleccionado.*

#### **5.4 Modificar certificado**

Para modificar los datos de una certificación del sistema, primero debe realizar la búsqueda y seleccionar del listado del certificado a modificar, el sistema le mostrara el formulario donde puede modificar los datos

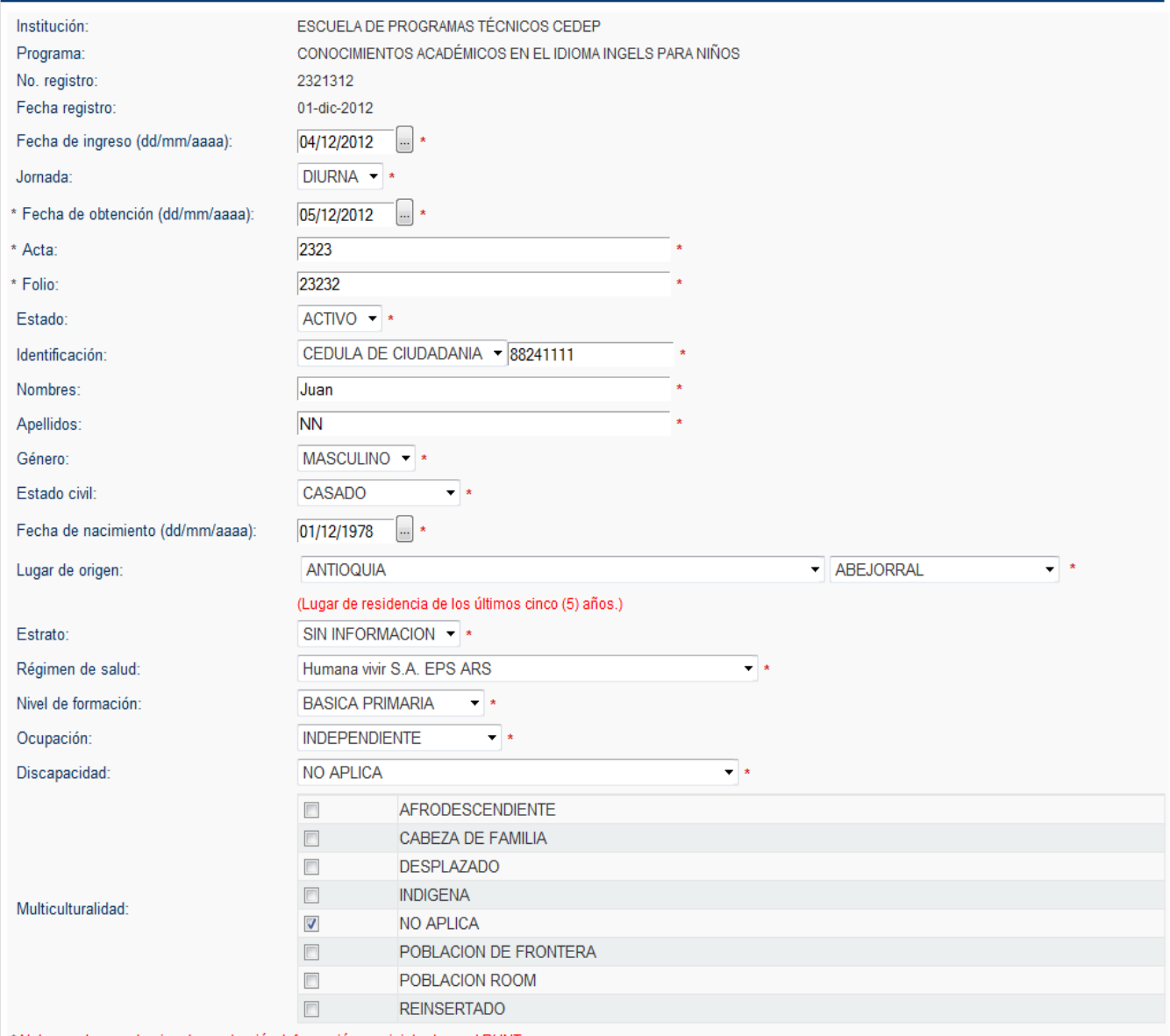

\* Nota para las academias de conducción: Información suministrada en el RUNT.

*Nota 1: Los datos personales modificados se actualizaran automáticamente para las demás matriculas o certificados que tenga la persona.*

*Nota 2: Tenga presente que para selecciona la discapacidad, y si esta no es evidente, se debe solicitar a la persona que presente un certificado donde se indique la discapacidad que tiene.*

#### **6. Funcionalidad: Costos de Programa**

A través de esta funcionalidad puede actualizar los costos año a año de los programas de la institución.

#### **6.1 Búsqueda**

Para realizar búsquedas puede indicar el año y luego dar clic en el botón *Buscar*.

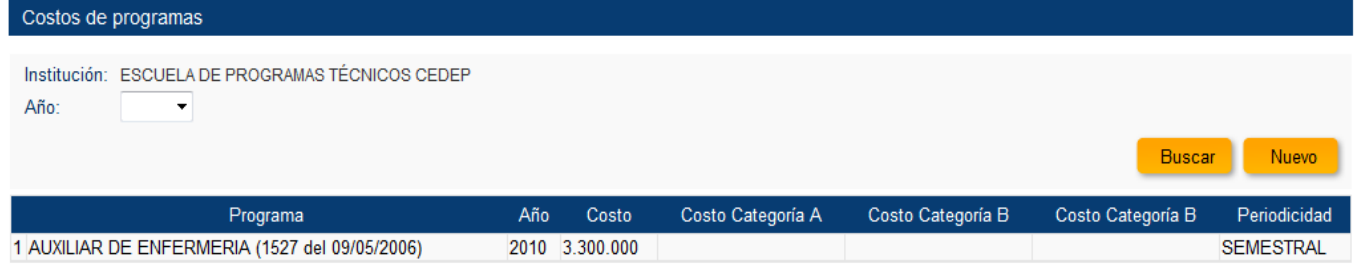

#### **6.2 Registrar Costo**

Para registrar los costos totales de un programa para un año especifico, de clic en el botón Nuevo, el sistema le mostrara un formulario que debe diligencias.

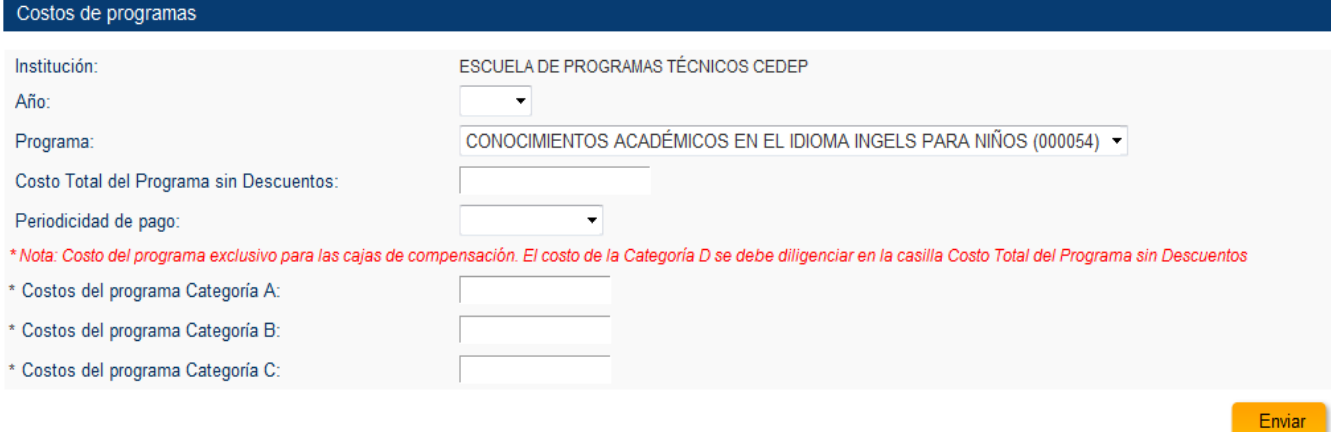

#### **6.3 Modificar Costo**

Seleccione de la lista de costos registrados en el sistema el que desea modificar, luego de clic sobre alguno de los datos y el sistema le mostrara un formulario donde puede realizar las modificaciones sobre los costos para el año seleccionado.

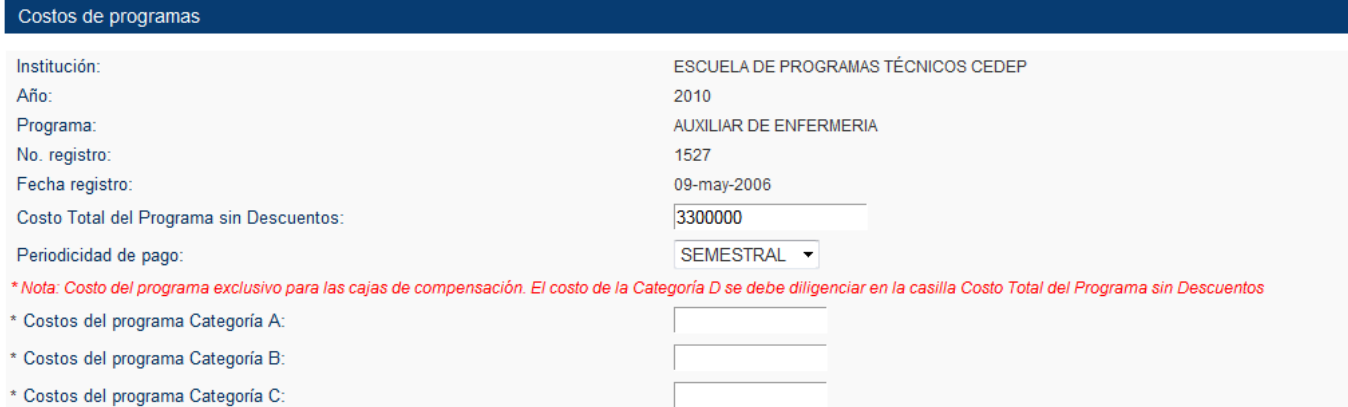

# **7. Funcionalidad: Información Institucional**

A través de esta funcionalidad se puede visualizar toda la información que la secretaria de educación ha ingresado sobre la institución.

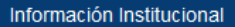

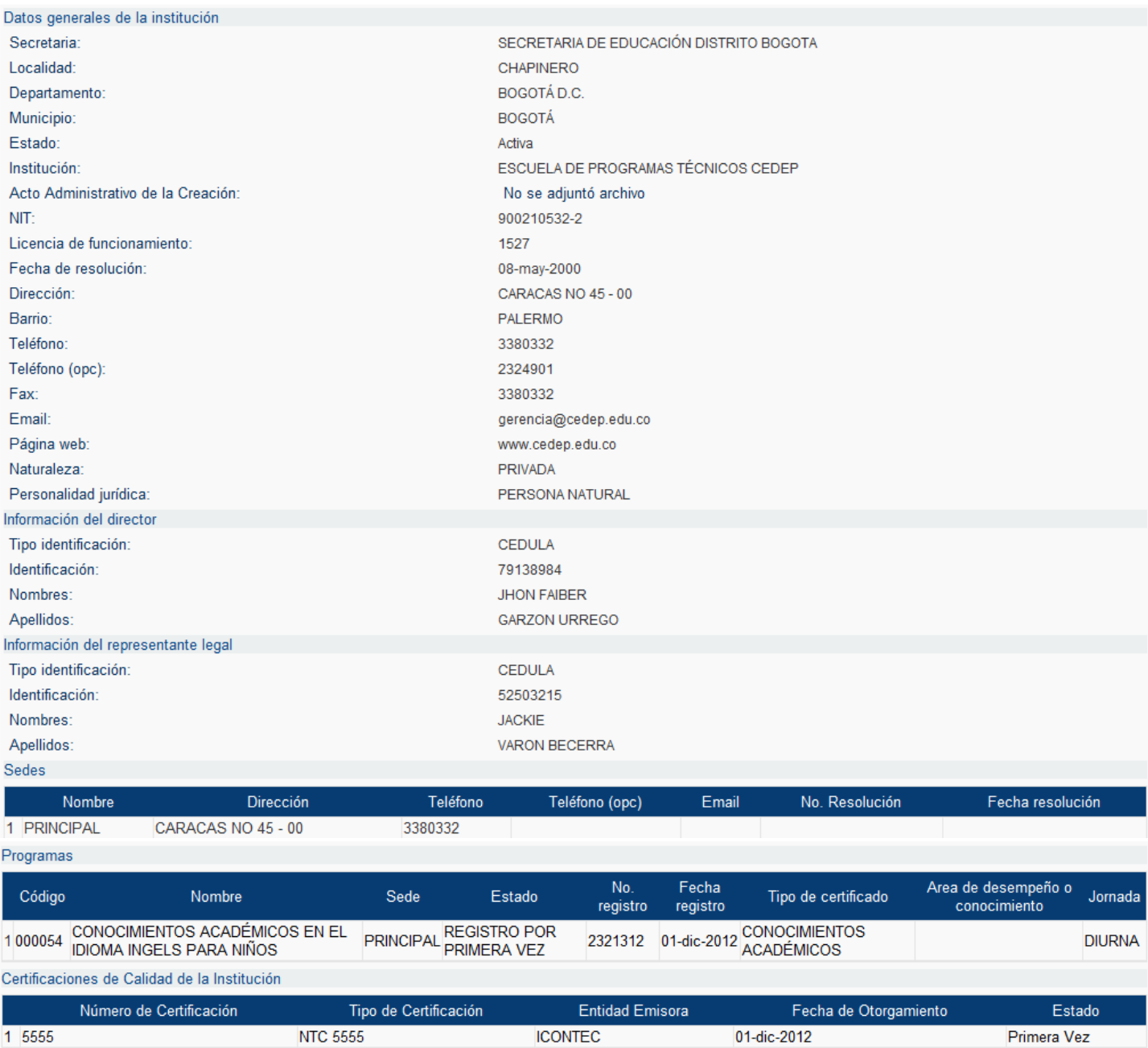

ntificaciones de Calidad de les Pro

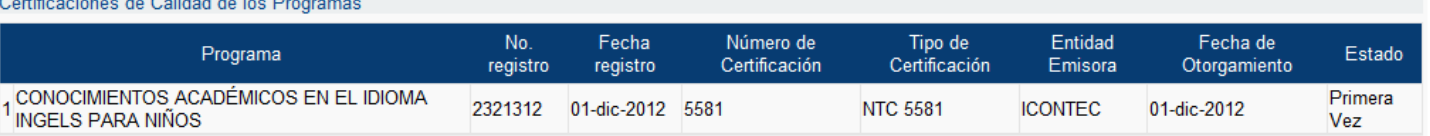

## **8. Funcionalidad: Contraseña**

Permite modificar la contraseña de inicio de sesión del usuario de la institución.

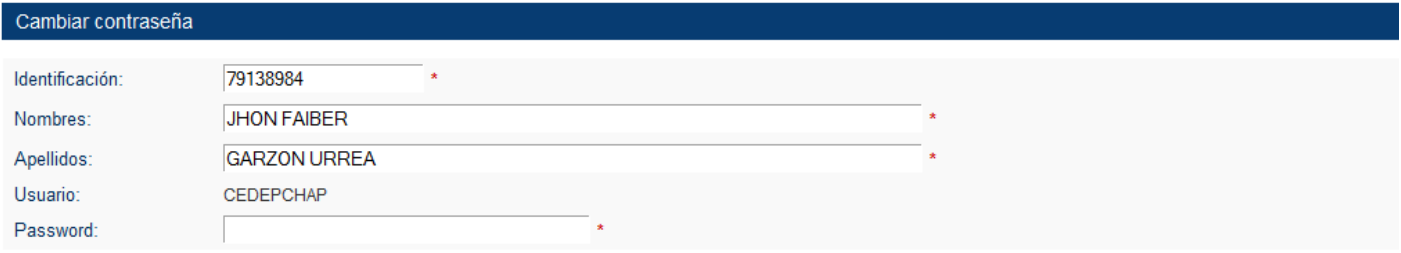

Enviar

**9. Acción: Inicio**

Re direcciona a la página principal del SIET.

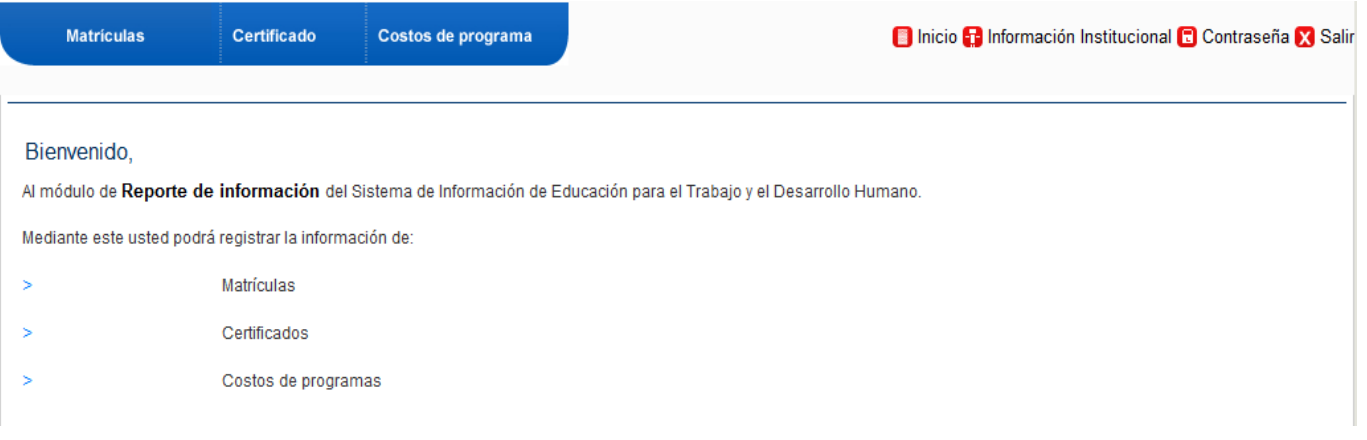

#### **10. Acción: Salir**

Permite de forma segura finalizar la sesión en el sistema, se recomienda no cerrar la pagina del navegador sin dar clic en el vinculo *Salir*.